**D-Link** Technical Support Setup Procedure

## How to: Flip the image on DCS-5030L

Note: Before you follow the guide, go to the link below to download the setup wizard https://drive.google.com/file/d/0Byuw6PgvnIBRY0xTYUhnVDdjRnM/view?usp=sharing

Step 1: Power on your camera and ensure it is connect wire or wirelessly to the router.

Step 2: Open up the setup wizard that you have download

Step 3: Click on Start

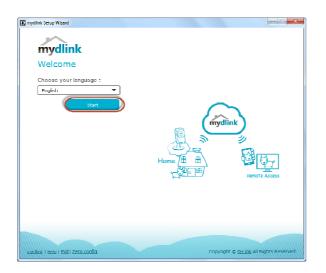

Step 4: Put a tick in the box beside 'I accept these terms and conditions.' Click on I Agree.

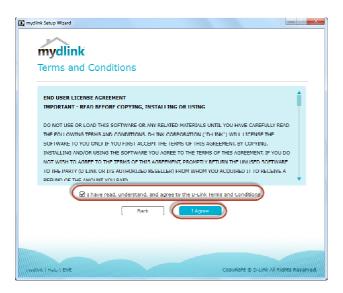

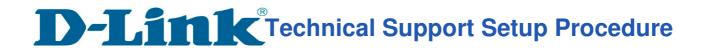

Step 5: Select DCS-5030L and click on Next

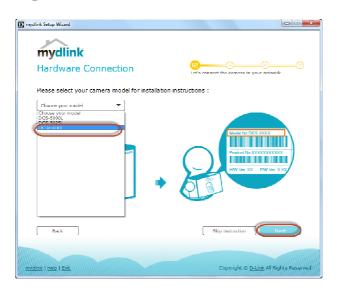

Step 6: Copy down the IP address of the DCS-5030L show in the list.

| 📴 mydlink Selup Wizard        |                            | =                                               |
|-------------------------------|----------------------------|-------------------------------------------------|
| mydlink<br>Select Your Camera | Let's conne                | t the camera to your network                    |
| Camera Hame                   | MAC 2<br>00:05:54:20:99:57 | 192.168.0.199                                   |
| Can'l find your camera?       |                            | O <u>Scan</u>                                   |
| Back.                         |                            | Next                                            |
| mutlink   Holo   Exit         |                            | Copyright © <u>D. Link</u> All Rights Roserved. |

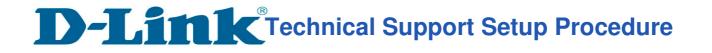

Step 7: Open Internet Explorer and enter the IP address of the camera that you had copy down on the URL bar.

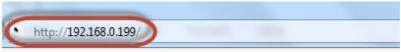

Step 8: Enter the camera user name and password that had set during setting up of the camera. Click on OK.

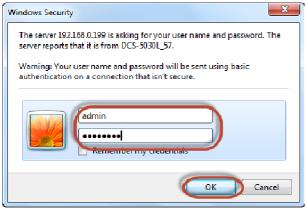

## Step 9: a) Click on Setup.

b) Click on Image Setup on left hand side.

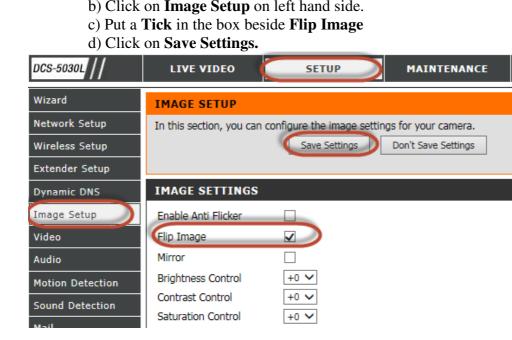